## Overview

All <u>feature layer attributes</u> in either an **ArcMap** Map Document or an **ArcGIS Pro Project** that are published to **ArcGIS Online** (AGOL) as a hosted feature layer for "required entry" (**Allow NULLS** = **No**) should require a user selection (i.e. from a drop-down) or entry in **Collector**. However, current versions of **ArcMap** and **ArcGIS Pro** do not properly publish this "required" property. The **ArcCatalog** and **AGOL** workflow (i.e. steps) to correct this publishing error are discussed in this document<sup>1</sup>.

# **UFST Attribute Properties for Required Entry**

In *ArcCatalog*, an attributes *Allow NULL Values* property can be set for each attribute as needed for "required entry" in *Collector*. The standard UFST attributes (*PublicTree*, *Species*, *DBH*, *TreePart*,

In this document, the following are synonymous:

- attribute and field
- editable equates to and Read-Only = No
- required equates to Allow / Values = No

In ArcGIS Pro, the menu symbol is

FEMAGuide, Failure\_LOF, Impact\_LOI, Conseq\_COFI, Mitigation, PreStormDefect, Hangers, and StumpLength) are all set as required and editable Allow NULL Values = No and Read-Only = No respectfully).

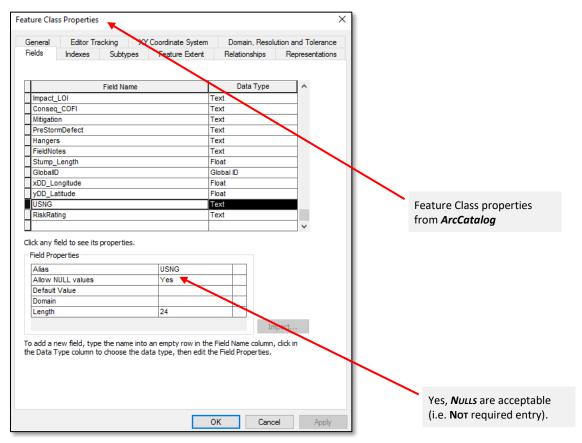

Figure 1: ArcCatalog - Feature Class Properties Dialog

In this example the *USNG* attribute (needed for post-processing) has been set as *Allow NULL Values* = **YES**; that is, **Not** required.

<sup>&</sup>lt;sup>1</sup> Based on the original work by Carl Beyerhelm, Circle-5 GeoServices, LLC, <u>circle5geo@gmail.com</u>, 928.607.3517 (Retired USDA FS), May 2018

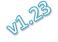

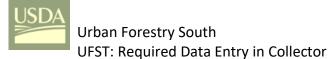

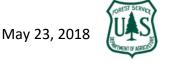

## ArcGIS Online Service Definition - URL (/ADMIN Instructions)

After publishing to *ArcGIS Online* (AGOL), open the <u>layer definition</u> from the hosted feature layer details page and the layer *Service URL* link.

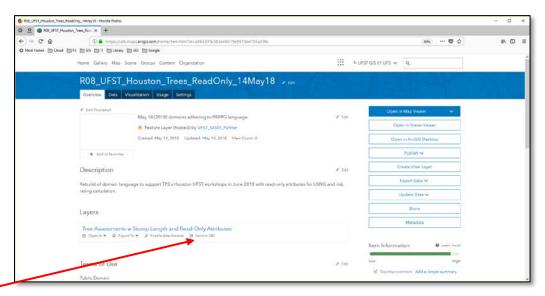

#### Service URL link

Figure 5: Service URL Link on Details Page

When the URL opens, change the URL in your browser by adding /ADMIN between /REST and /SERVICES to enable updating for required fields and to review Read-Only status.

e.g.

https://services1.arcgis.com/gGHDlz6USftL5Pau/arcgis/rest/ADMIN/services/R08\_UFST\_Houston\_Trees\_ReadOnly\_14May18/FeatureServer/0

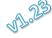

Page: 2

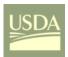

# Urban Forestry South UFST: Required Data Entry in Collector

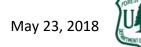

The service definition for the feature layer at **AGOL** indicates which attributes have been set to "required" **nullable:false** (i.e. **Allow NULL Values = No**). Templates, listed below the **Fields** list, are created for all attributes that have domains.

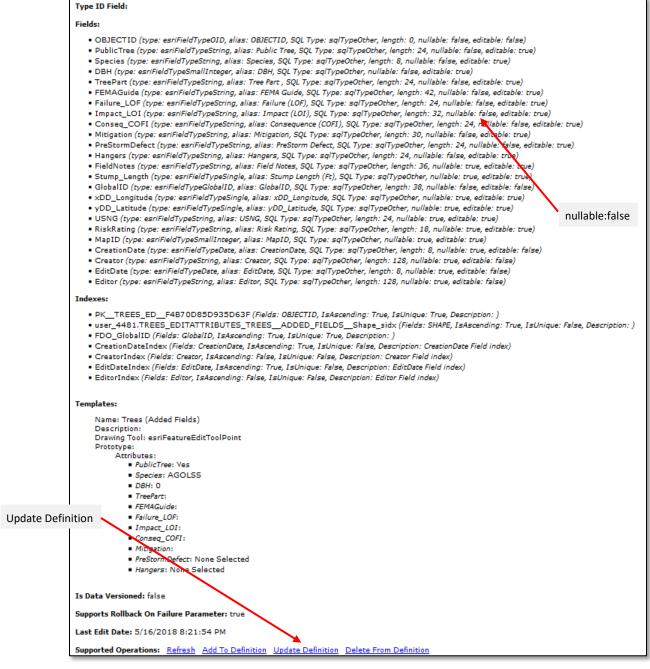

Figure 6: Hosted Layer Definition

Click on the *Update Definition* link at the bottom of the page to allowing editing of required fields.

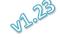

Page: 3

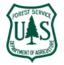

While in *Definition Update*, set required fields to **NULL** and update the layer definition.

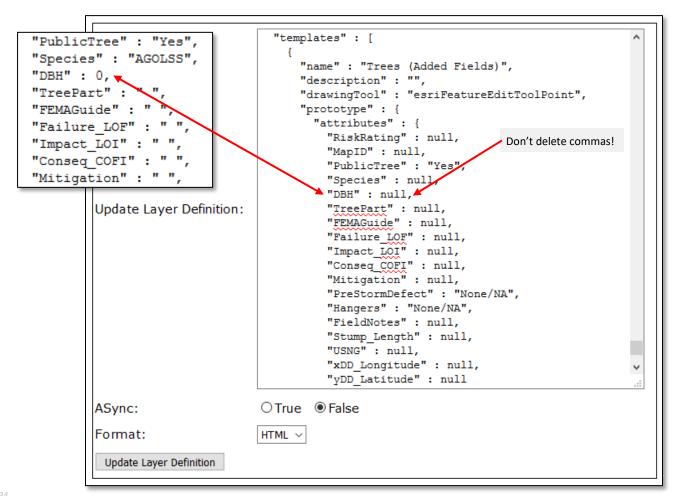

Figure 7: Hosted Layer Definition – Required Fields after Changes

Critical updates are to replace "DBH": 0 with "DBH": null, and "Species": "AGOLSS" and all attributes with " to null so that the required fields will function correctly. *PublicTree, PreStormDefect,* and *Hangers* will usually have a default.

### What exactly is this doing?

The AGOL publication process does not properly configure required fields.

For fields that have not been assigned a default value, the publication process adds a " " (i.e. blank string) for text fields and a 0 (i.e. zero) for numeric fields.

Default values in the feature definition, whether they are desired (like "PublicTree": "Yes") or the blank string or zero satisfy the "required" criteria and users are able to open the data form (in *Collector*) and save the form without entering **ANY** data! Not the desired result.

Placing the **Null** after every required field in the definition will create a data form in **Collector** that **WILL** require an actual drop-down selection or entry before the tree (i.e. point feature) can be saved.

The symbol 1 on Android devices and the word Required on iOS devices and a blank field (except for attributes with an assigned default value) indicates that the field has been properly configured in **Collector**.

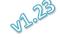

Before saving your definition changes, set the keyword *lastEditDate* to "" (you'll find it near the top of the definition code). Replace any number (e.g. 1527086417129) that appears after the colon (:) with "".

```
"editFieldsInfo" : {
    "creationDateField" : "CreationDate",
    "creatorField" : "Creator",

Update Layer Definition:
    "editDateField" : "EditDate",
    "editorField" : "Editor"
},
    "editingInfo" : {
    "lastEditDate" : " "
```

Figure 8: Hosted Layer Definition – lastEditDate Changed

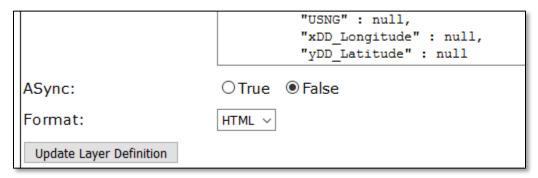

Figure 9: Hosted Layer Definition – Update Layer Definition Button (i.e. Save Changes)

CTRL-F can be used to search for Templates and lastEditDate while in Update Definition.

After changing the last edit date, click on the *Update Layer Definition* link at the bottom of the page. Watch for error messages (in red) just below the *Update Layer Definition* link; typically you have probably inadvertently deleted a comma (,) after the **Null** entry.

When you open the web map in Collector, the "required" characteristics should function as desired.

See Carl Beyerhelm's *EnforceRequiredFields\_CollectorForArcGIS* (*Highlight*).*pdf* for the complete definition update process if you are not familiar with it.